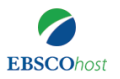

## EBSCOhost 用户指南

#### **EBSCOhost** 高级检索

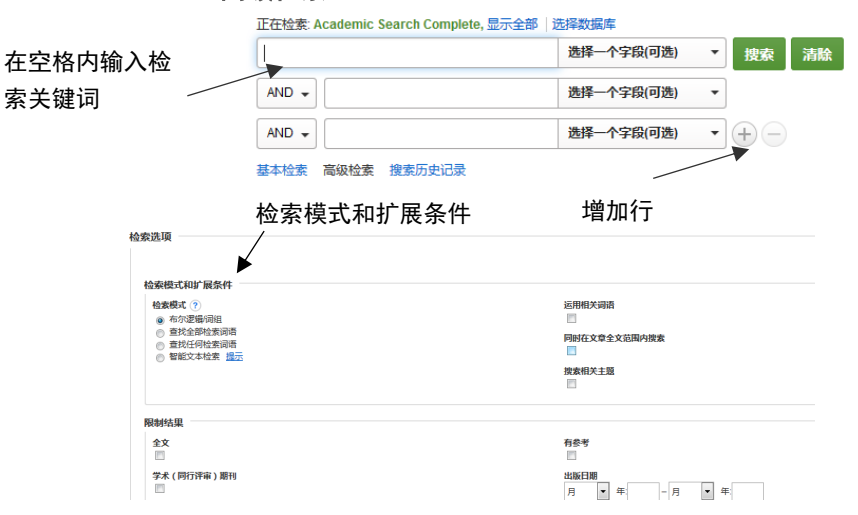

- 关键词检索**—**输入关键词或者词组,点击检索
- 点击右侧"选择一个字段"下拉框 (例如标题,作者,主题词,摘要等.)
- 使用截词符号星号**\***可以检索单词的变形体 (例如 emotion\* 可以检索到 emotion, emotions, emotional)
- 使用通配符问号?代表单词的单个字母拼写差异 (例如 organi?ation 可以检 索到 organization or organisation)
- 使用通配符问号**#**代表多个字母拼写差异(例如 labo#r 可以检索到 labor or labour)
- 使用双引号作短语检索,精确匹配 (例如"major depression" 可以使得检索结 果中的两个词作为词组形式出现,不分开。
- **增加行** 如果有更多关键词可以点击加号, 增加行
- 应用检索模式和扩展项

更多限定条件应用, 参见基本检索 (限定全文, 出版物类型, 出版日期等), 点击 检索。

免费在线课程:<u>[https://ebsco-chinese.webex.com](https://ebsco-chinese.webex.com/)</u> EBSCO 支持站点: [http://support.ebsco.com](http://support.ebsco.com/) EBSCO*host* 网上视频:<http://support.ebsco.com/tutorials/ehost/>

If you have a physical location, provide brief directional information, such as highways or landmarks:

# **EBSCOhost**

## EBSCOhost 用户指南

**EBSCO***host* 基本检索

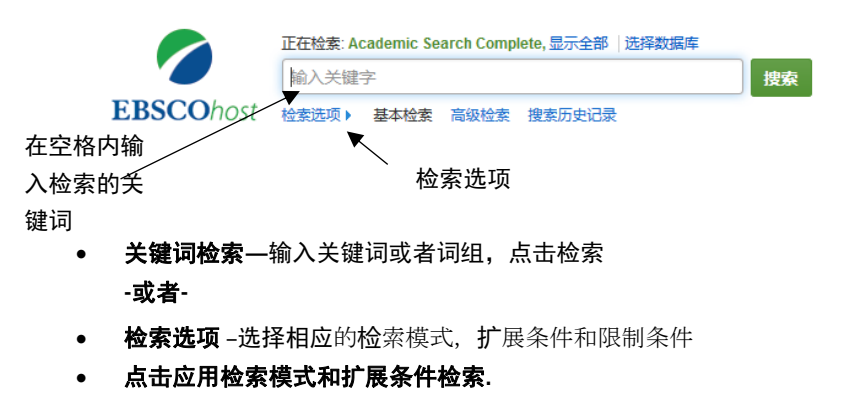

选择相应的限制条件,例如同行评审期刊,特定出版日期等,缩小范围。

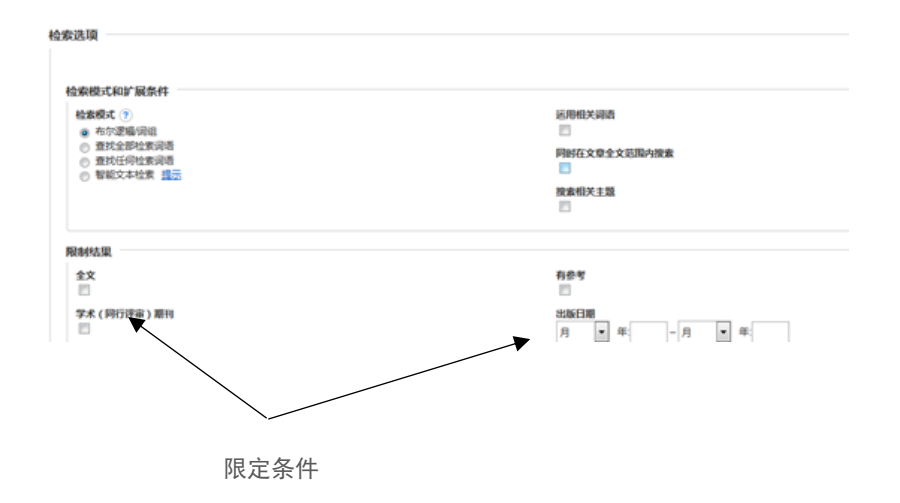

EBSCO 支持站点: [http://support.ebsco.com](http://support.ebsco.com/) EBSCO*host* 网上视频:<http://support.ebsco.com/tutorials/ehost/> 免费在线课程:[https://ebsco-chinese.webex.com](https://ebsco-chinese.webex.com/)

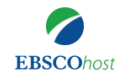

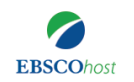

## EBSCOhost 用户指南

**EBSCOhost** 结果页面

### 结果页面包含 PDF 全文或者 HTML 全文, 或者两种格式均有, 部分结果仅显 示摘要。

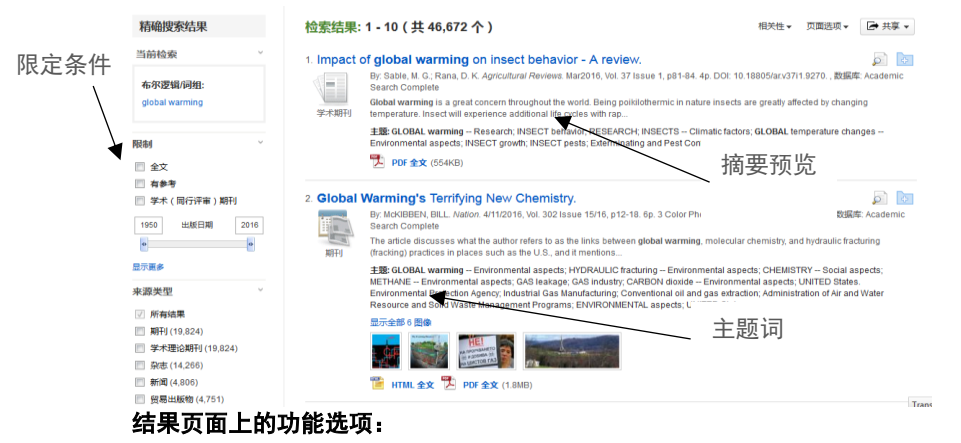

- ✓ 重新定义结果,可以按照来源,出版社,出版日期,主题词等筛选。
- ✓ 可以按照出版时间查找,选择全文或者学术同行评审资源
- ✓ 点击页面上的 PDF 或者 HTML 全文
- ✓ 把搜索到的资源存入 EBSCO*host* 文件夹,可以直接打印文章,发邮件到自 己的邮箱,一次性保存多篇文章。
- ✓ 点击文章标题,查阅详细信息。

#### 我的 **EBSCO***host* 个人文件夹

在上方工具栏中点击"注册"一个账号, 登陆个人文件夹, 您可以:

- ✓ 长期储存您在 EHOST 平台上检索到的文献资源在个人文件夹中
- ✓ 储存您的 EHOST 平台用户属性,方便个性化需求
- ✓ 储存您的检索历史记录
- ✓ 创建关键词检索通知和期刊通知,当你感兴趣的文章或期刊出现,您会自 动收到通知
- ✓ 组织管理,及分享您的文献资源。

我的 **EBSCOhost 用户名**(不与他人重复)

密码 (英文字母, 数字, 特殊符号组合)

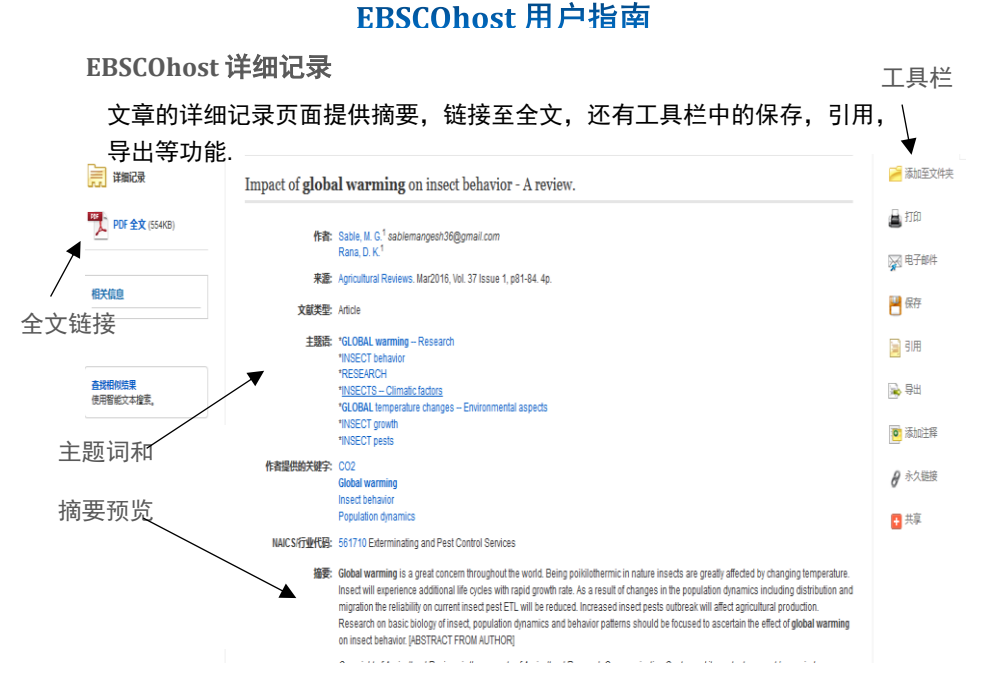

#### 你可以利用工具栏中的下列任何功能:

- ✓ 添加至文件夹,可以直接打印文章,发邮件到自己的邮箱,一次性保 存多篇文章。
- ✓ 打印文章
- 将文章发送到邮箱 如果提供全文, 会作为邮件中的附件显示
- 保存文献
- 用不同的参考文献格式引用文章,包括, APA, Harvard, MLA 等格式
- ✓ 导出至各种参考文献管理工具,, 例如 EndNote, RefWorks 或 Zotero.
- ✓ 添加文章注释,并可以存入文件夹。
- ✓ **永久链接**—一个稳定永久的 URL, 你可以添加至邮件, 网页, 或者 书签中。
- ✓ 共享 –利用各种社交媒体将文章共享给其他人, 例如 Facebook, Twitter, Blogger, 和 Delicious.